# **Applicant**

## 1. Login Screen

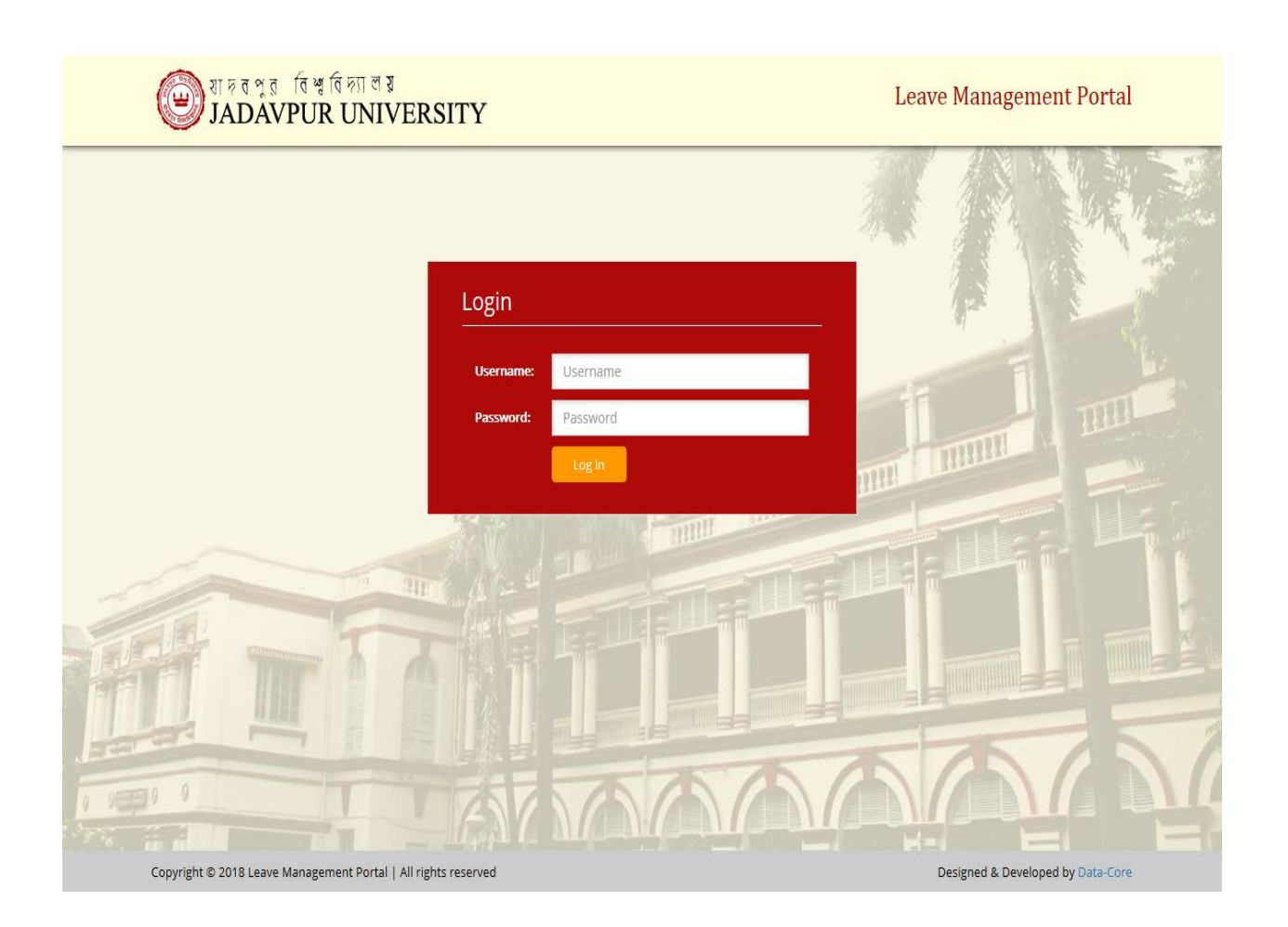

Enter *username* and *password* to login to the portal and click "**Login**" button.

#### 2. User Dashboard

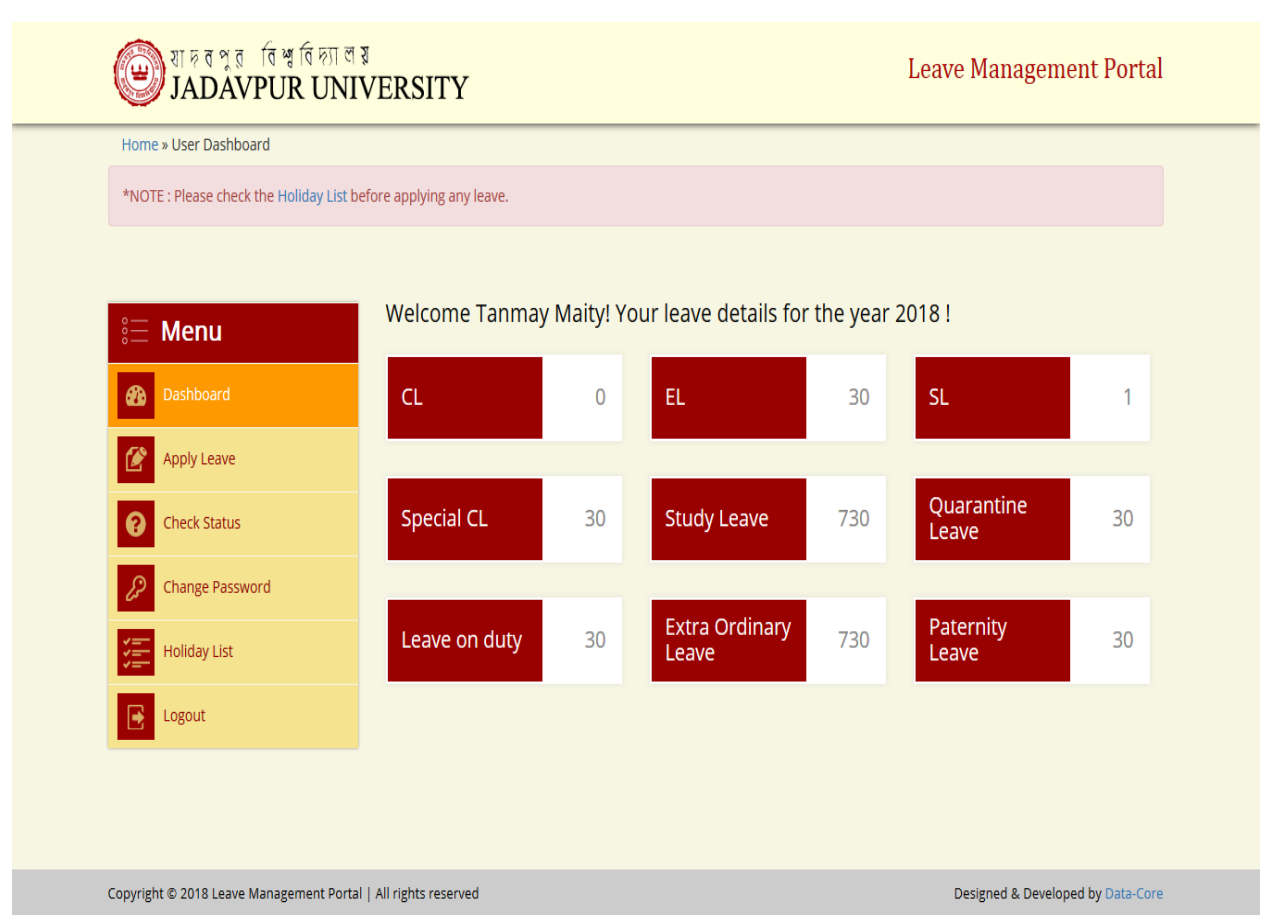

*Dashboard* will appear after login to the system. Here users can find their updated (remaining) leave details till date. They can apply new leave, check status of any already applied leave, can change password and view holiday list from here.

#### 3. Apply Leave

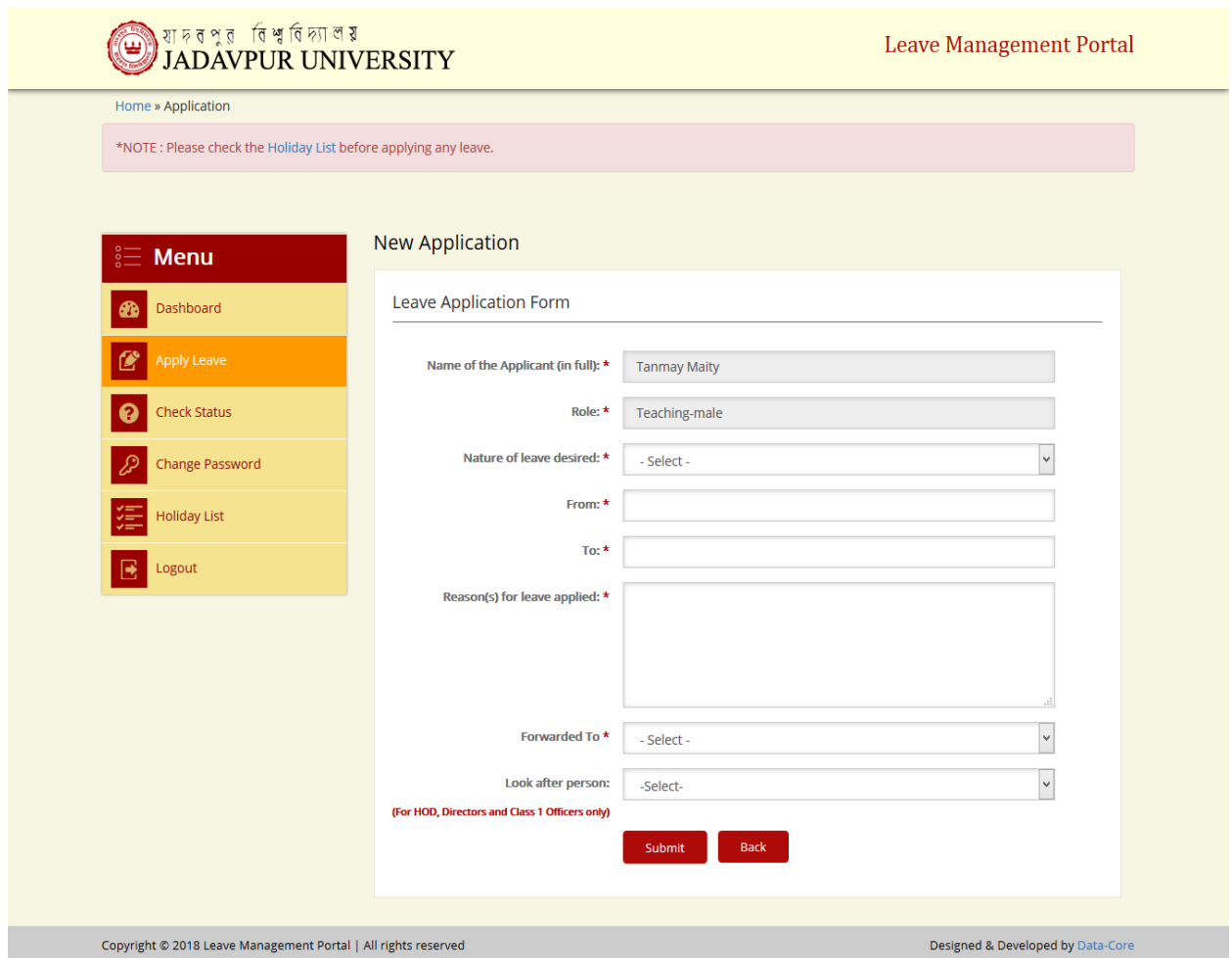

Click on *Apply Leave* option to apply a new leave. Applicant's Name and Role are already given and made read only. No need to fill up these two fields. Fill up the remaining form as required. Finally click *Submit* button.

Please Note: Check the "*Holiday List*" before applying any leave, as mentioned.

#### 4. Check Application Status

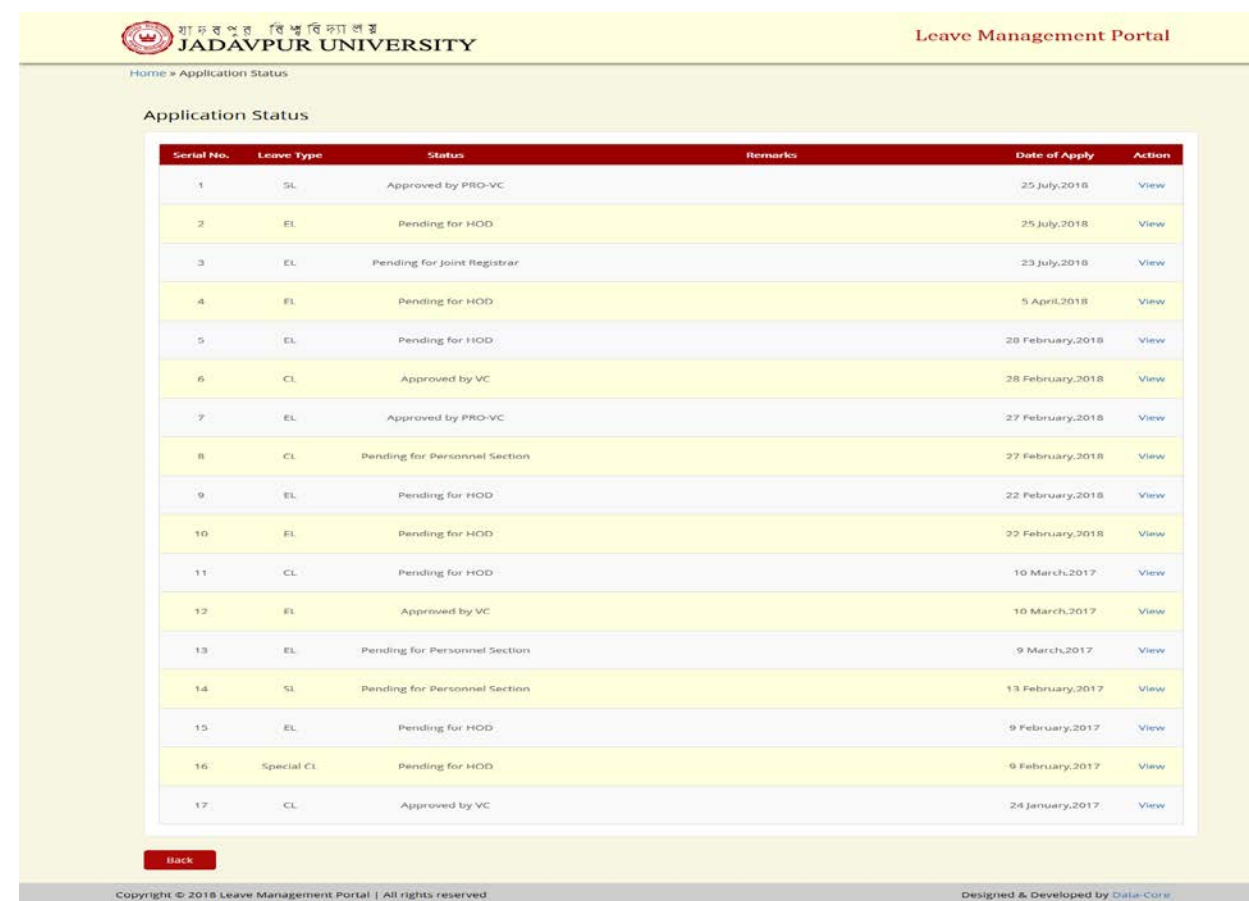

Check the status of any leave that is already applied form the option "*Check Status*". The progress of any leave application can be found here.

## 5. View Applied Leave Details

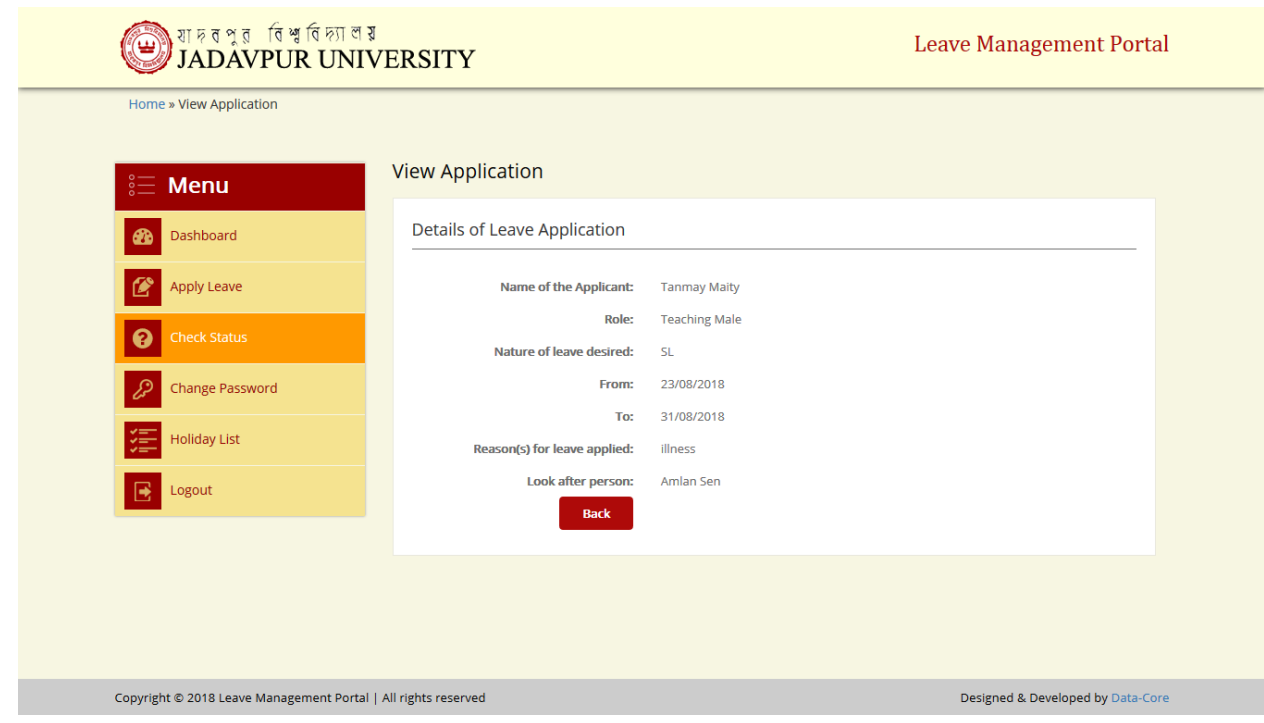

This screen can be viewed from "*Check Status"* option, by clicking on the "*View*" link besides every applied leave.

#### 6. Change Password

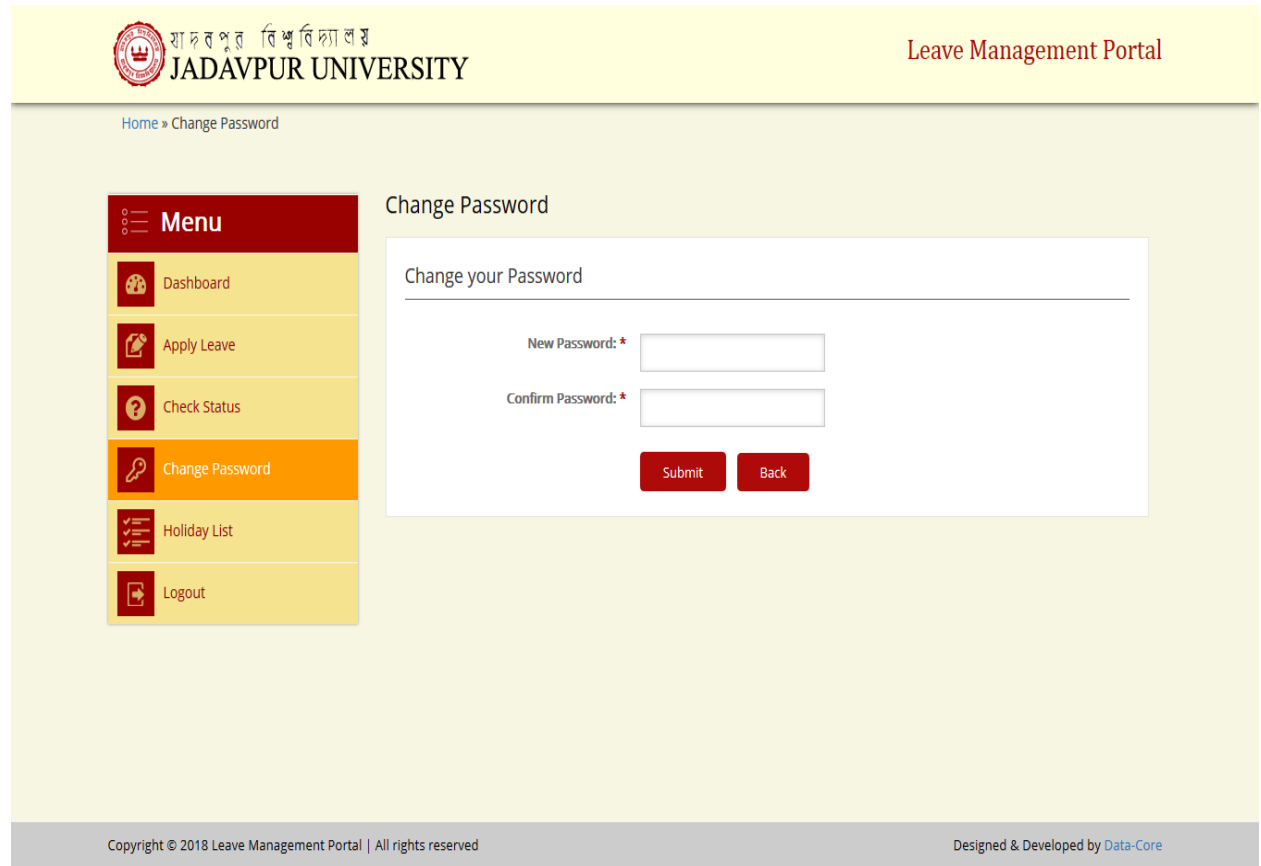

Type a new password and then re-enter the new password to confirm it. Finally click on "*Submit*" button to save the change.

## 7. Check Holiday List

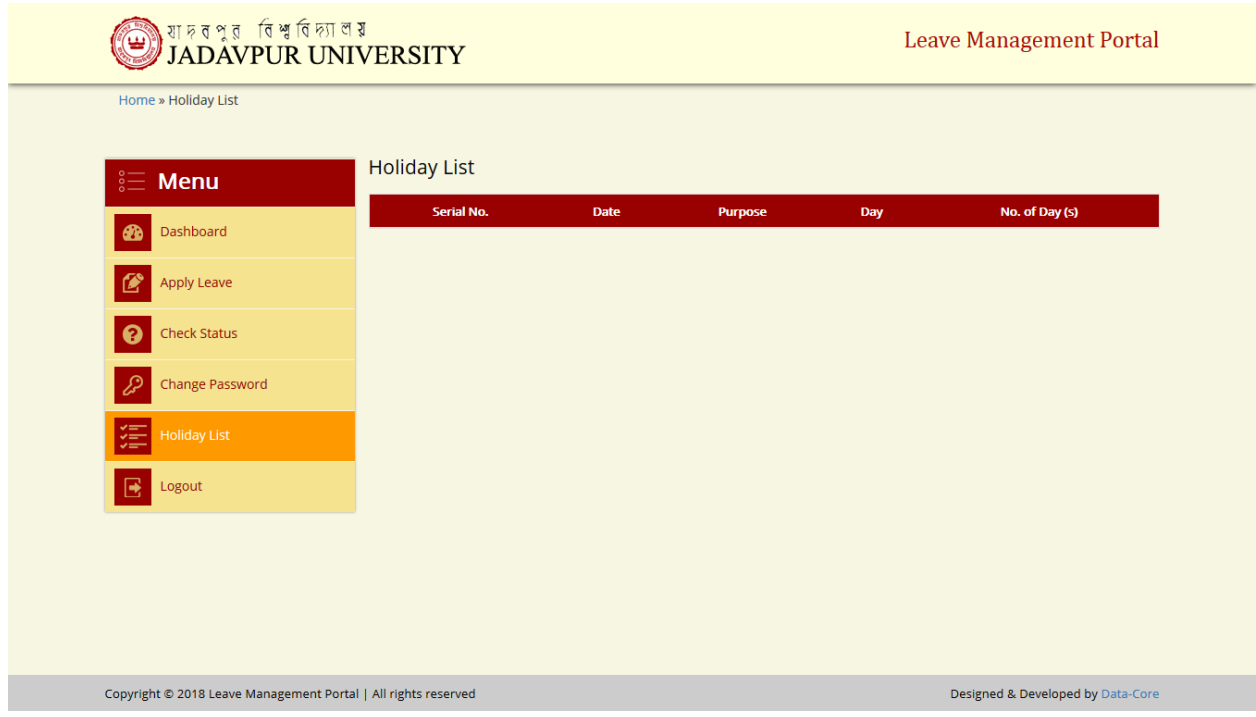

# 8. Logout

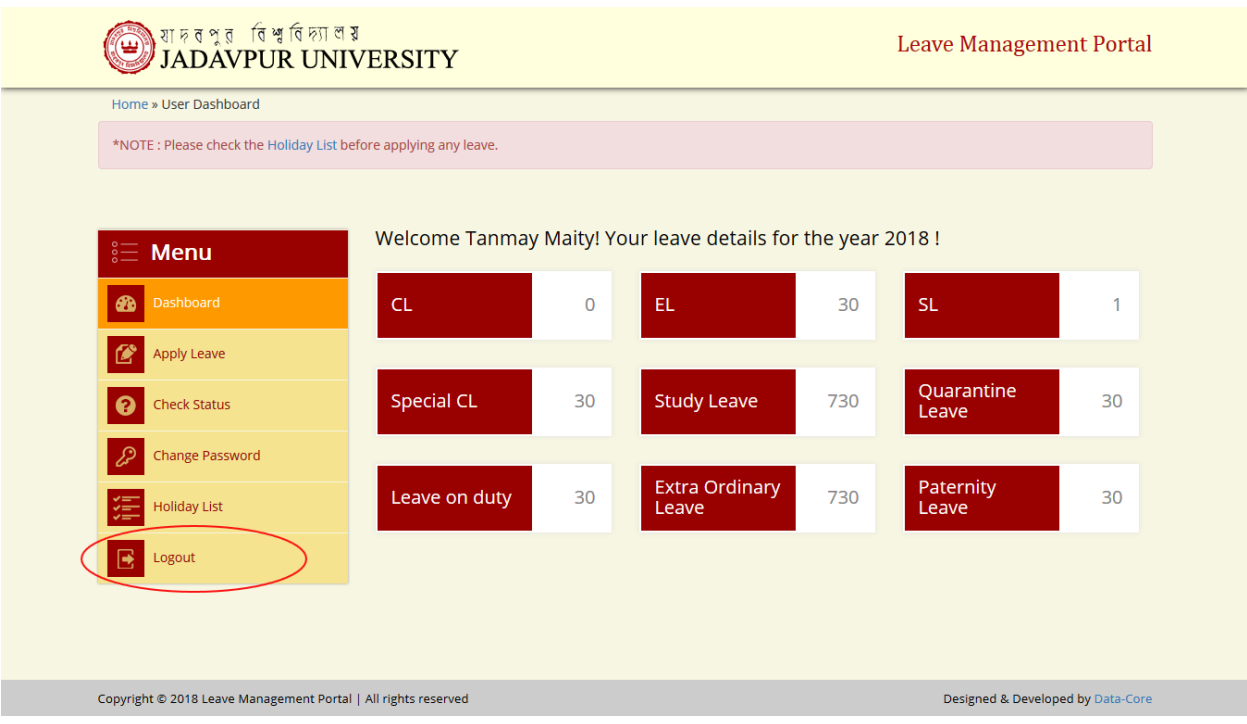